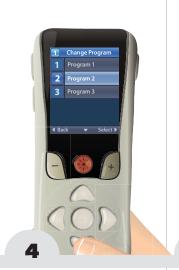

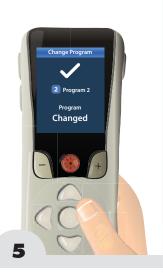

Press to select the desired Program.

Press to activate the selected Program.

#### Note

If any changes were made to your stimulation (for example, changing stimulation strength), a Save Changes confirmation screen will appear before proceeding with the selected operation. For more information, turn to page 48.

**PROGRAMS** 

Page 25

## **Save a Program**

If you have made changes to your stimulation (for example, stimulation strength), you can save the changes as the default settings for that Program. The new settings will remain until a new change is saved or the Program is restored to the settings that your healthcare provider last configured for you.

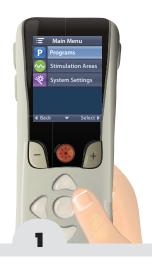

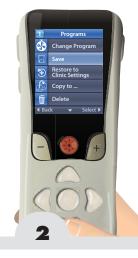

From the Main Menu , press to to select Programs P.

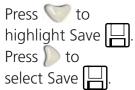

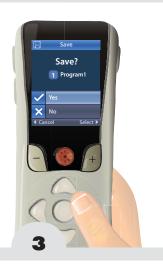

Select Yes ✓ to confirm or No ✗ to cancel.

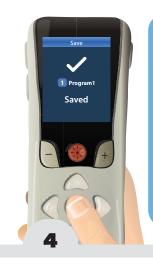

If you select Yes, the Saved screen will display to show you that you have successfully saved.

The Save confirmation screen displays.

### **Note**

Get quick access to the Programs menu

P by pressing the Programs button P on the left side of the RC.

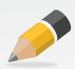

**PROGRAMS** 

Page 27

# **Restore a Program**

If after saving changes to a Program, you decide that you want to change the Program back to the way it was configured by your healthcare provider, you can do so by restoring the Program.

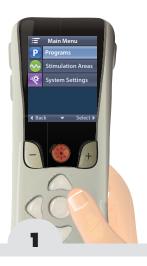

From the Main Menu , press to select Programs P.

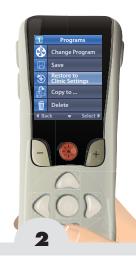

Press twice to highlight Restore to Clinic Settings .
Press to select Restore to Clinic Settings .

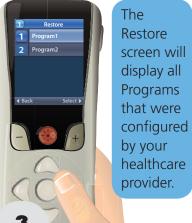

configured healthcare

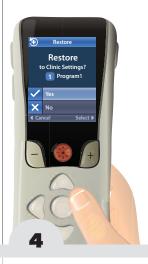

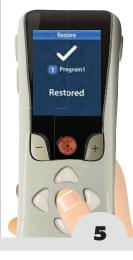

If you select Yes, the Restored screen will display to show you that you have successfully restored the program.

Navigate to the Program you wish to restore and press .

Select Yes **✓** to confirm or No 🗙 to cancel.

The Restore confirmation screen displays.

**PROGRAMS** 

Page 29

### **Copy a Program**

If you want to create a new Program similar to one that you already have, you can copy an existing Program to create a new one. You may want to do this, for example, if you generally like Program 1, but want to change its settings to feel something different. Copying Program 1 to a different Program will allow you to retain Program 1 as-is, but create a new Program that can be changed to better meet your therapy needs.

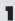

First, activate the Program that you want to copy.
(See Change to a Different Program page 24)

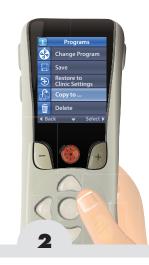

From the Main Menu ; , select Programs P, then select Copy to ...

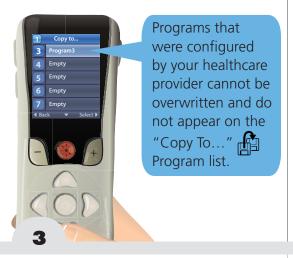

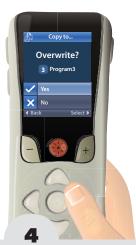

Navigate to an existing or Empty Program to which the settings are to be copied. If you select a Program that is not Empty, the Overwrite confirmation screen displays. Select Yes to overwrite the settings for this Program or No to cancel.

**PROGRAMS**